## Využití slunečního čidla Sunis WireFree II io v systému domácí automatizace TaHoma

 $\begin{array}{c|c} \mathbf{0} & \mathbf{0} \\ \hline \mathbf{0} & \mathbf{0} \end{array}$ 

Jan Hrnčíř Product marketing manager

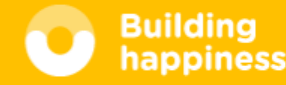

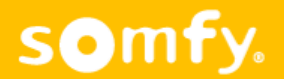

• Přidání čidla Sunis Wirefree II io (obj. č. 1818285) provedeme kliknutím na záložku konfigurace.

• Poté zvolíme Přidat a Snímače. Dále postupujte dle instrukcí v TaHoma a čidlo instalujte dle instalační příručky Sunis II io. (návod k dispozici i na www.somfynavody.cz)

**in** TaHoma®  $@>{\times}$ můj dům má bezpečnost  $\sim$   $\blacksquare$ Můj účet Ò Vytvoření bydlení CO. umístění ∩ cařízení Konfigurace  $\sqrt{\triangle}$  Právní informace 鹽 Odpojení Oximo io RS100 io Velux roleta Rolety (3) ₹ 도 Maestria screen SUNEA SCR 40 Venkovní žaluzie J4 io modrá J4 jo žlutá K.  $\overline{\phantom{a}}$  $\bullet$ somfy.

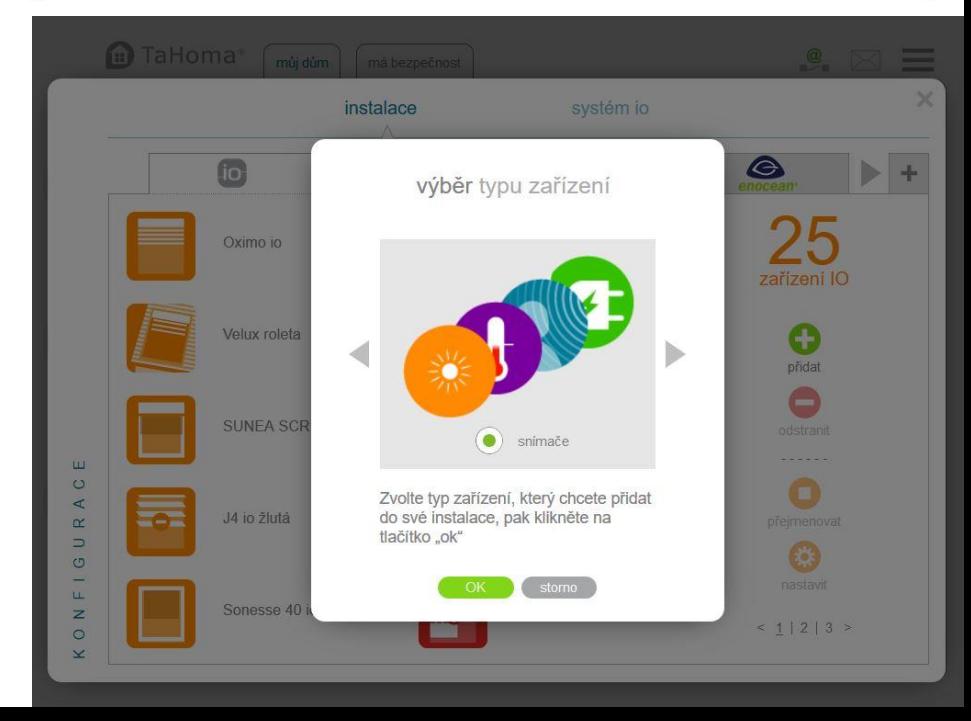

• Tvorbu Smart scénáře zahájíme kliknutím na tlačítko SMART

• Poté zvolíme Nový a přejdeme k zadání parametrů

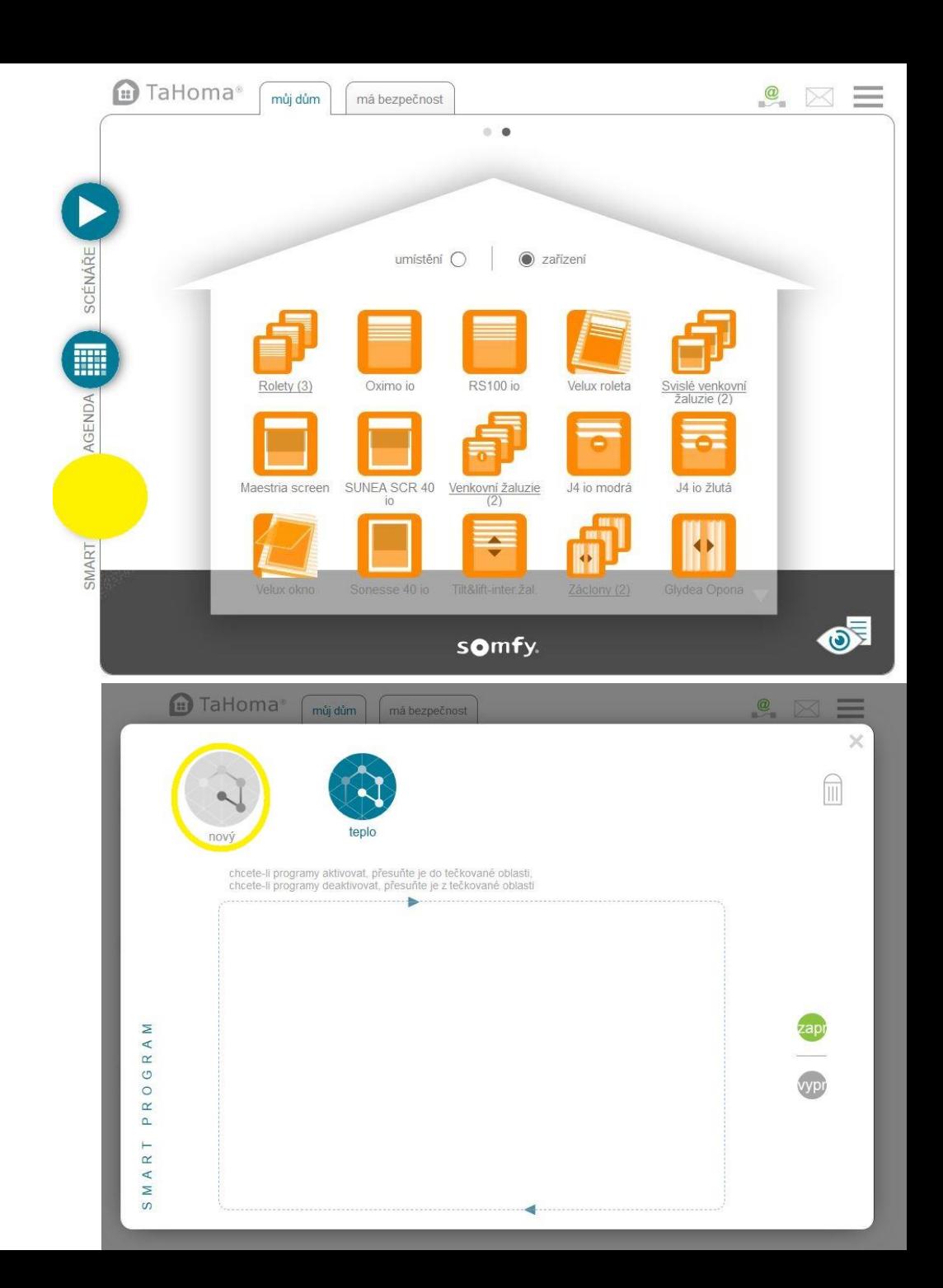

• V sekci CHCI vybereme zařízení, které chceme ovládat, případně scénář, který se má spustit při splnění podmínek POKUD

• U vybraného zařízení nastavíme požadovaný stav. Na příkladu žaluzie stažena až dolů a lamely naklopeny vodorovně

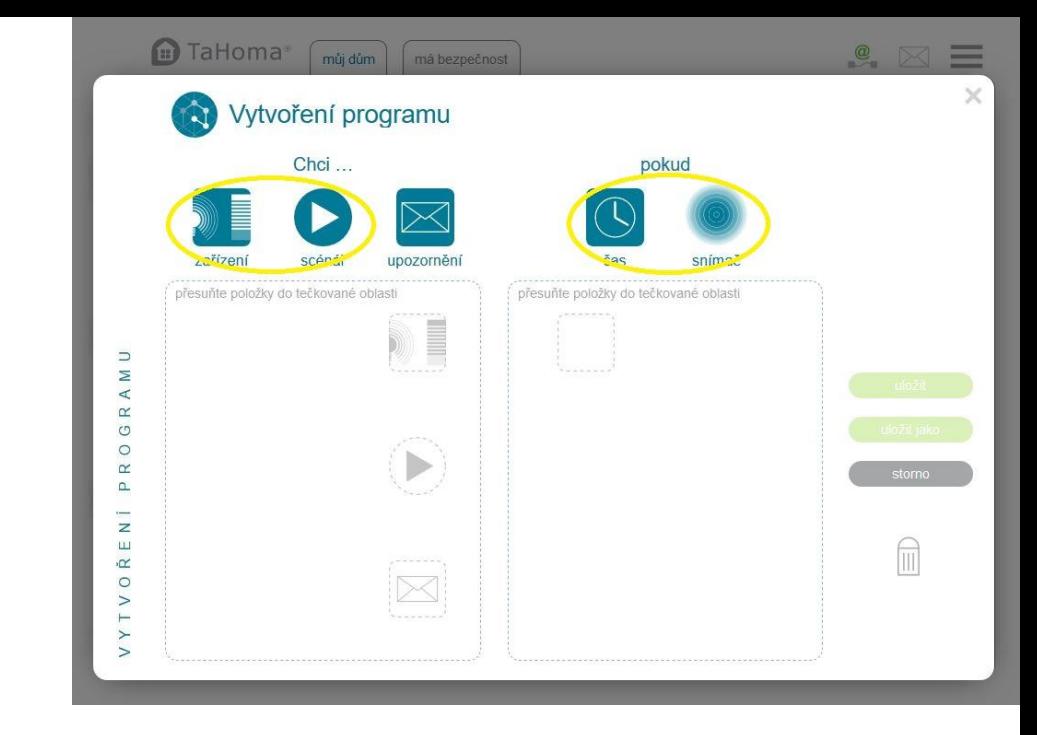

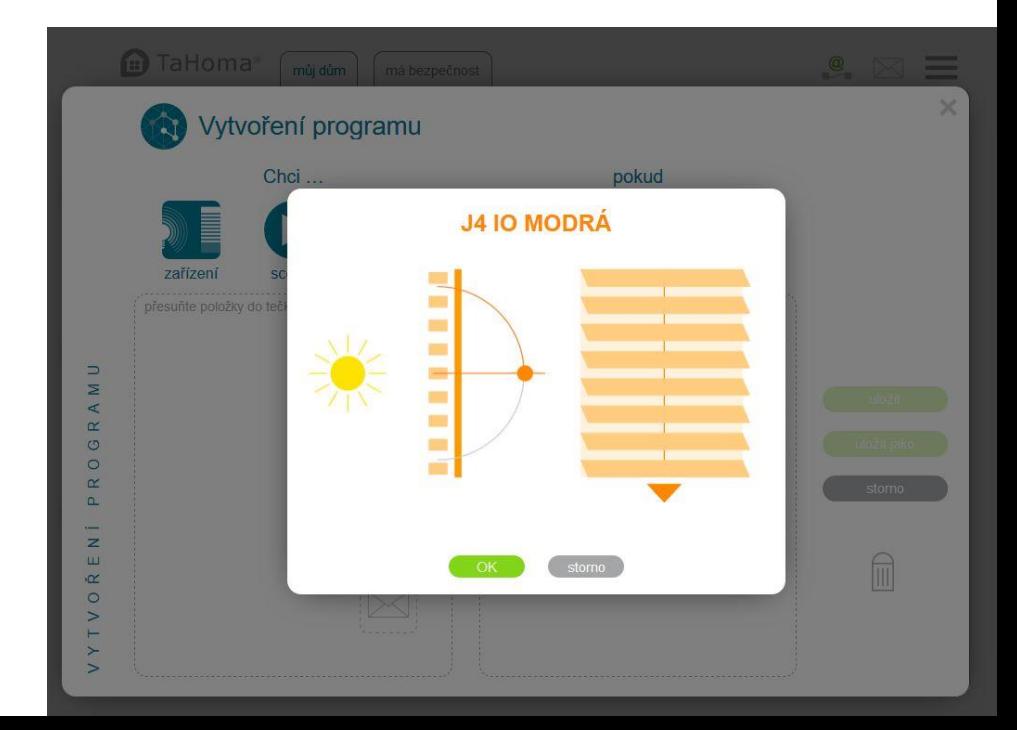

- V sekci POKUD vybereme SNÍMAČ a zvolíme Sluneční čidlo. Zadáme požadovaný parametr – v příkladu nižší než 50 000 luxů. Čidlo zobrazuje momentální (okamžitou) hodnotu jasu. V základním rozhraní TaHoma lze zobrazit historii hodnot po kliknutí na ikonu čidla.
- K parametru hodnoty slunečního svitu lze přidat i například parametr ČAS který musí být také splněn pro spuštění požadované akce **CHCI**
- V tomto nastavení tedy dojde k zatažení žaluzie a nastavení lamel do vodorovné polohy pokud je hodnota slunce od PO do PÁ mezi 8:00 až 17:00 NIŽŠÍ NEŽ 50 000 luxů.
- Po kliknutí na tlačítko Uložit zadáme jméno Smart scénáře

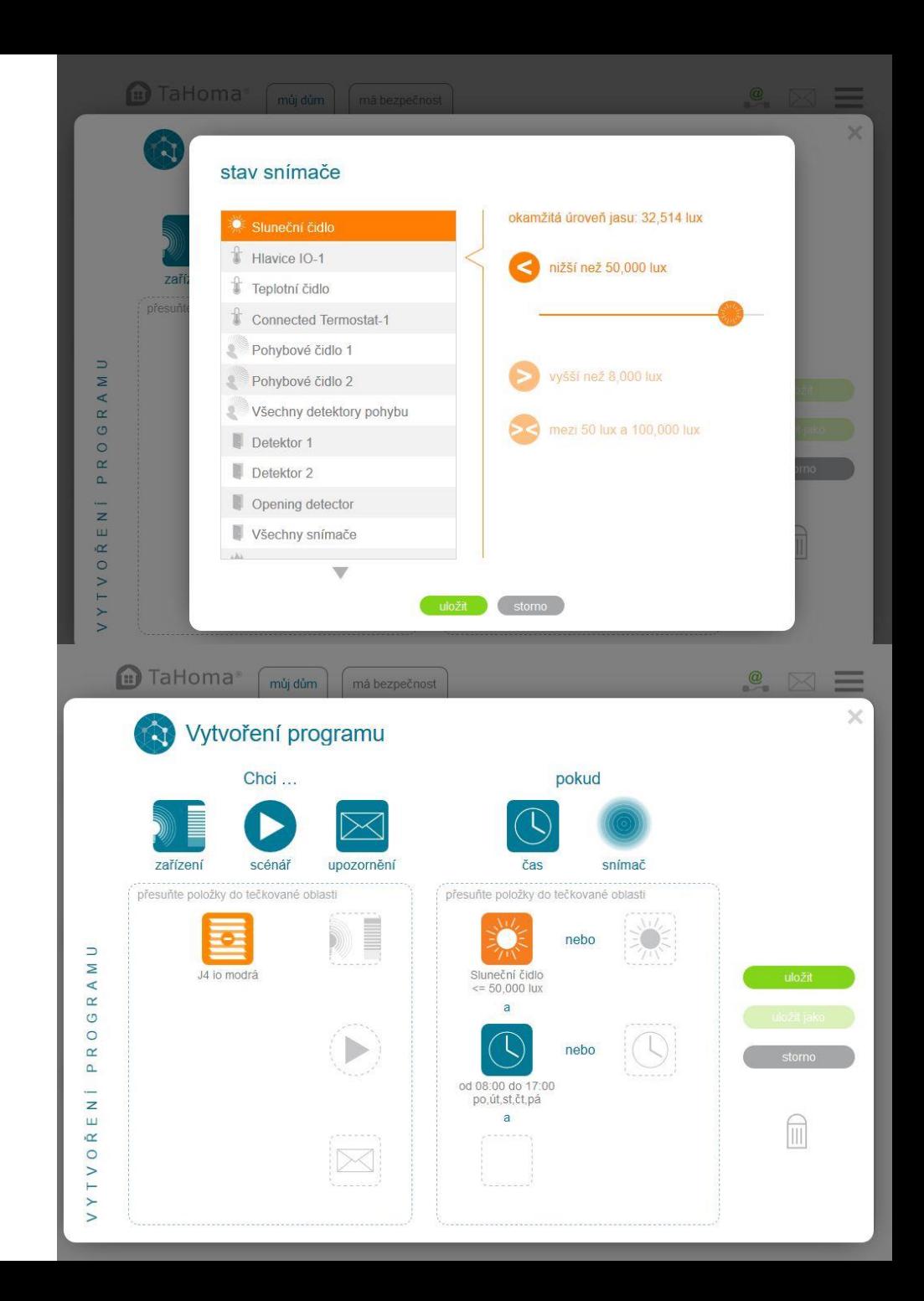

- V tomto příkladu požadujeme naklopit lamely na cca 45 stupňů pokud je hodnota slunečního svitu mezi 50 000 a 70 000 luxy
- TIP: pokud máte lokální ovladač lze zařízení nejprve ovladačem nastavit do požadované polohy a poté jej pouze vybrat (bez dalšího nastavování) v sekci CHCI.

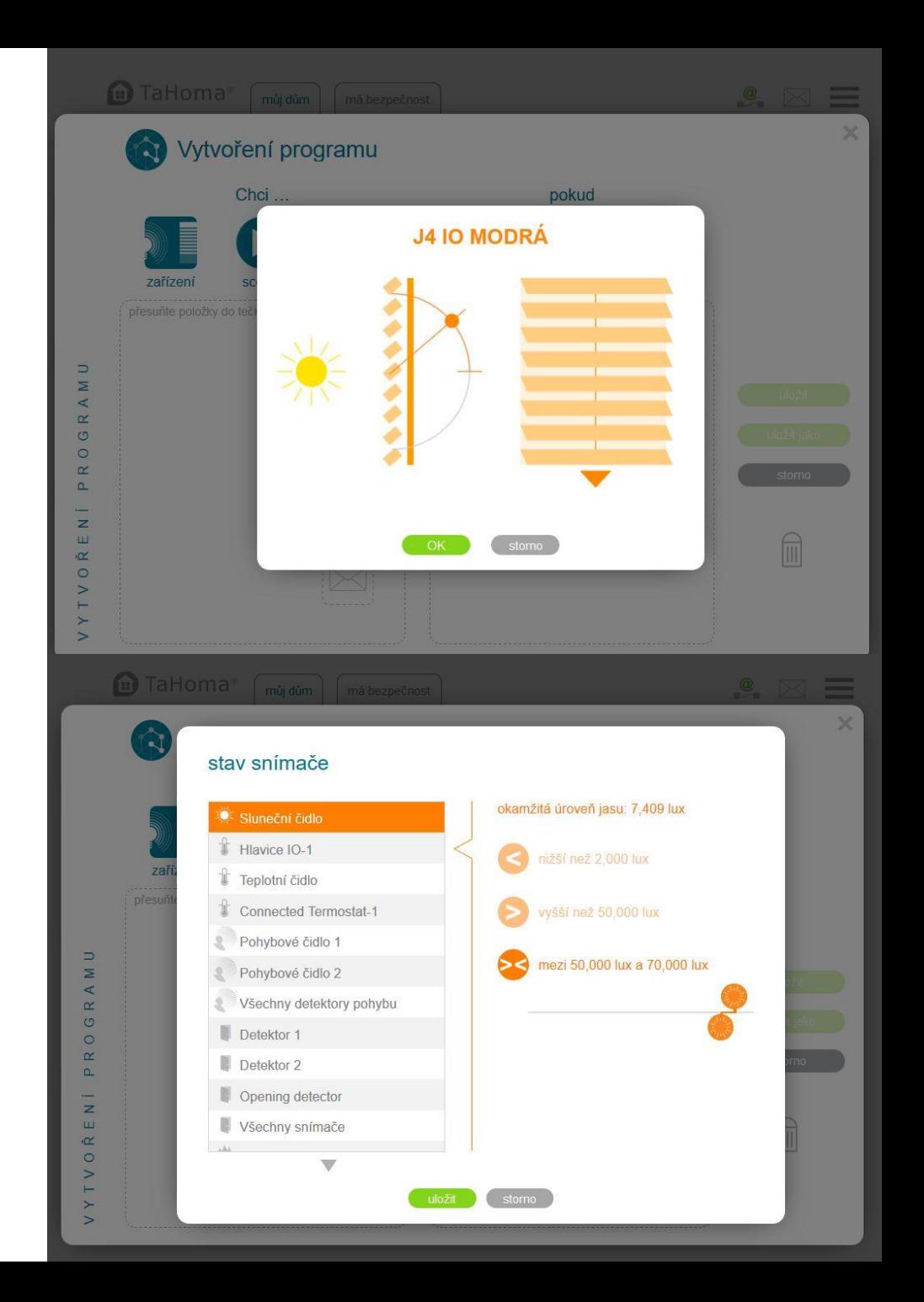

• V tomto příkladu se lamely uzavřou pokud dojde k překročení hodnoty 70 000 luxů

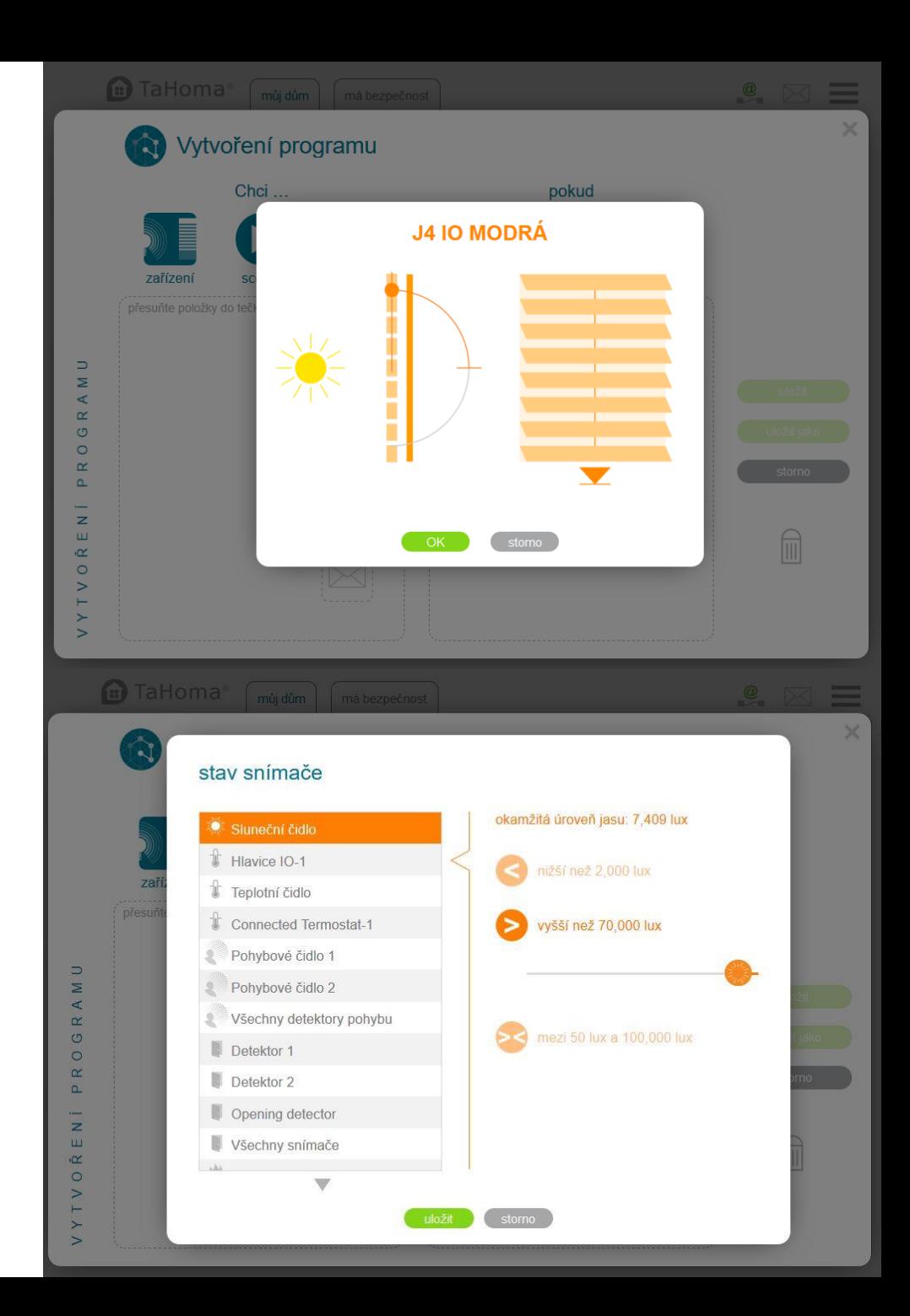

- Přetažením vytvořených SMART Scénářů do tečkované oblasti je uvedeme do pohotovosti a celý řídící systém čeká na splnění podmínek.
- V příkladu vidíme, že Smart Scénář Slunce otevřít má splněny obě podmínky (intenzita slunce i čas)
- Pokud chceme jednotlivý Smart scénář zrušit, stačí jej vyjmout z tečkované oblasti.
- Tlačítky ZAP a VYP zapínáme a vypínáme všechny Smart scénáře současně.

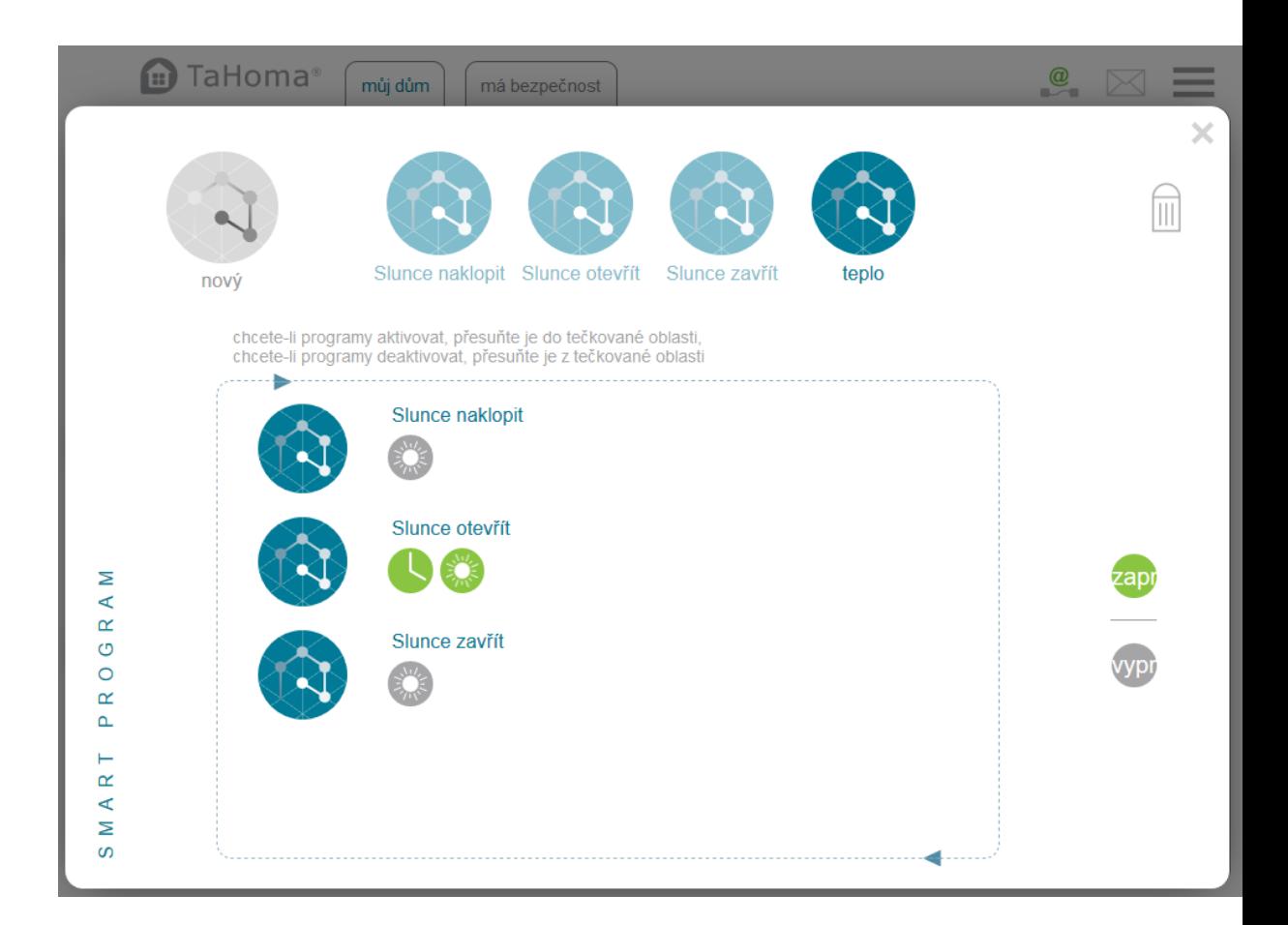